Please do not reply to this message.

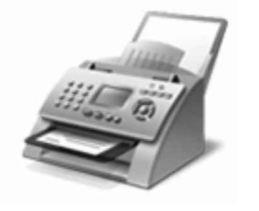

dokumenty můžete odesílat a přijímat v počítači bez použití přístroje. Menůžete také tisknout, odesílat e-mailem nebo ukládat jejich

Windows<sup>®</sup> a skener

kopie.

Jak začít:

1. Připojte telefonní linku k

Pokud potřebuje externí modem, připojte telefon k modemu a pak připojte modem k

Jedno místo pro skenování a XXXIII dokumentů

- 2. Na **XXXX** nástrojů klepněte na tlačítko Nový
- 3. Pomocí pokynů v průvodci nastavením připojte **XXX modem a po dokončení vytvořte**

Vítá vás program

Chcete-li se namísto modemu připojit k XXXXXX serveru, obraťte se na správce systému. Chcete-li zobrazit další nápovědu k Klepněte na tlačítko Nápověda na XXX nástrojů.

SKENOVÁNÍ: Po přidání skeneru k XXXX můžete zobrazit náhled dokumentů a obrázků předjejich naskenováním <sup>a</sup> úpravou nastavení skenování dosáhnout lepších výsledků. Naskenované soubory můžete také odeslat e-mailem nebo v v jiným uživatelům.

Jak začít:

- 1. Připojte skener k izomocí pokynů dodaných se skenerem a pak u místěte dokument nebo obrázek na skener.
- 2. V programu a skener klepněte v dolní části levého podokna na tlačítko **Skenov**.
- 3. Na **XXXX nástrojů klepněte na tlačítko Nové skenování.**
- 4. Vyberte požadované nastavení skenování <sup>a</sup> můžete začít skenovat.

Pomocí možností na **XXXX nástrojů můžete naskenované položk**y kdykoli odeslat e-mailem, vytisknout nebo zkopírovat. Chcete-li zobrazit další nápovědu ke skenování, klepněte na tlačítko Nápověda na XXX nástrojů.